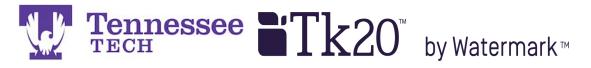

Mentor Teacher Click-by-Click -Using the Emailed Link-

You will receive an email from <u>tk20support@tntech.edu</u> when the evaluation forms open for editing. The email will contain a link to your candidate's field experience binder that contains the supervisor evaluation and candidate summative evaluation forms.

Click the link in the email.

| k20support@tntech.edu Sent: To:                                                                                                    |      |
|----------------------------------------------------------------------------------------------------|------|
| Dear internet in the second second second second second second second second second second second second second                                                                                                    |      |
| 'ou have been assigned to supervise and evaluate Test Student 1 at Robbins Elementary. Plea<br>lick the link below or copy and paste the URL into your browser to complete and submit<br>ssessments associated with this placement. | ase  |
| ttps://tntech.tk20.com/campustoolshighered/externalAction.do?         ype=fieldexperience&user=-63fe57403806cc13e35bfce22-         977&portfolioPk=-63fe57402f13c588146d0b15a0b-7ffd                                                |      |
| Nake sure to save this email. You will be able to access the associated assessments from the<br>rovided.                                                                                                    | link |
| you have any questions, please contact the Tk20 Unit Administrator at                                                                                                    |      |
| earning Resource Center (LRC)<br>k20support@tntech.edu                                                                                                    |      |
| 31-372-3856                                                                                                    | and  |
| o access tutorials and quick guides, click the Help link the upper right hand corner in Tk20<br>elect the Site Staff role.                                                                                                    | anu  |
| hank you!                                                                                                    |      |

The field experience binder's split screen will open and appear in your web browser.

Links to the evaluation forms will be on the right side of the split screen.

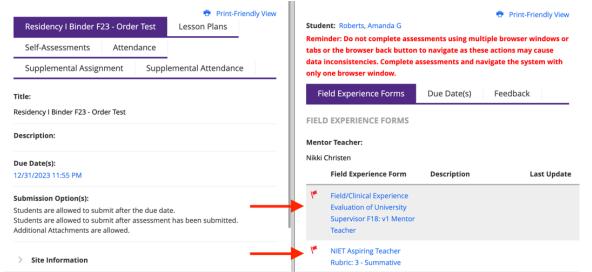

**NOTE**: You may also click on the Clinical Supervisor's observation form links to view the candidate's scores and feedback.

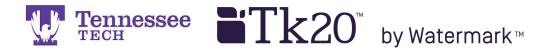

After clicking a form's link, it will open in the right side of the split screen. Click on and drag the center gray bar to the left for more room to work.

Complete the form.

| Residency I Binder F23 - Order Test Lesson Plans                                                                                                    | NIET ASPIRING T                                                    | EACHER RUBRIC                                                                         |                                                                        |                                                                            |
|----------------------------------------------------------------------------------------------------|--------------------------------------------------------------------|---------------------------------------------------------------------------------------|------------------------------------------------------------------------|----------------------------------------------------------------------------|
| Self-Assessments Attendance Supplemental Assignment                                                                                                    |                                                                    | Level 5: Exemplary                                                                    | Level 4:                                                               | Level 3: P<br>Evidence N                                                   |
| Supplemental Attendance                                                                                                    |                                                                    | Consistent Evidence<br>of Student<br>Ownership of                                     | Distinguished<br>Some Evidence of<br>Student Ownership                 | Toward Stu<br>Centered L<br>Split Emph                                     |
| Residency I Binder F23 - Order Test  Description:                                                                                                    |                                                                    | Learning - Teacher<br>Facilitates the<br>Learning                                     | of Learning - Teacher<br>Facilitates the<br>Learning                   | between Te<br>Facilitatior<br>Direction                                    |
| Due Date(s):<br>12/31/2023 11:55 PM 5.                                                                                                    | 1. Instructional<br>Plans                                          | O 5                                                                                   | O 4<br>The instructional                                               | O 3<br>The instru                                                          |
| Submission Option(s):<br>Students are allowed to submit after the due date.<br>Students are allowed to submit after assessment has been submitted.<br>Additional Attachments are allowed. | Standards Rubric<br>Indicators:<br>Instructional<br>Plans, Teacher | plan includes:<br>• goals that are <b>all</b><br>measurable,<br>explicit, and aligned | plan includes:<br>• goals that are<br><b>nearly all</b><br>measurable, | <ul> <li>plan inclu</li> <li>goals the mostly</li> <li>measurab</li> </ul> |
| > Site Information                                                                                                    | Content<br>Knowledge,<br>Lesson Structure                          | to state content<br>standards and<br>adopted site                                     | explicit, and aligned<br>to state content<br>standards and             | explicit, ar<br>to state co<br>standards                                   |
| > Placement Details                                                                                                    | and Pacing,<br>Student Work                                        | curriculum, when<br>available, or other<br>high-quality                               | adopted site<br>curriculum, when<br>available, or other                | adopted s<br>curriculun<br>available.                                      |

When finished, click the "Save and Close" button at the bottom right of the page. NOTE: please click the "Save" button frequently to prevent being timed-out.

| GRADE        |              |      |
|--------------|--------------|------|
| Total Score: |              |      |
| 0            |              |      |
| Total Mean:  |              |      |
| Grade:       |              |      |
|              |              |      |
|              |              |      |
|              | Save & Close | Save |

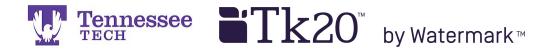

Click "Close" in the top right corner.

NOTE: You will not click "Submit" until the end of the semester and the evaluations have been completed.

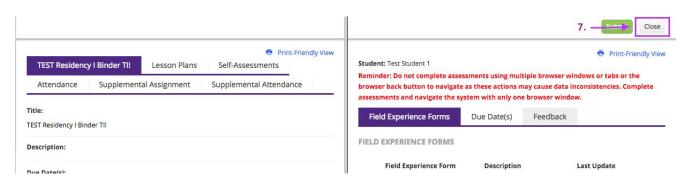

Click your name at the top right of the page and then "Sign Out" to end the session.

| <b>Tk</b> 20{    | Tennes | see                                                            |                        |                         |                               |                                     | 🗬 🦿 🧘 ні, NIKKI               |
|------------------|--------|----------------------------------------------------------------|------------------------|-------------------------|-------------------------------|-------------------------------------|-------------------------------|
| номе             | ≡<br>→ | Field Experience   Field Experience   Assessments  ASSESSMENTS |                        |                         |                               | Nikki Christen<br>Cooperating Teach | ier 🗸                         |
| FIELD EXPERIENCE | ~      |                                                                |                        |                         |                               | 8> SIGN OUT >>                      |                               |
| FIELD EXPERIENCE | >      | С                                                              | urrent Field Experienc | e Assessments Pr        | revious Field Experience Asse | ssments                             |                               |
|                  |        |                                                                | Student 🔺              | Name $\bigtriangledown$ | Term $\bigtriangledown$       | Course Number $\bigtriangledown$    | Section Title $\triangledown$ |
|                  |        | ۴                                                              | Student 1, Test        | Residency II Binde      | er TEST Fall Term 2017        | TEST 1000                           | Testing and Training          |